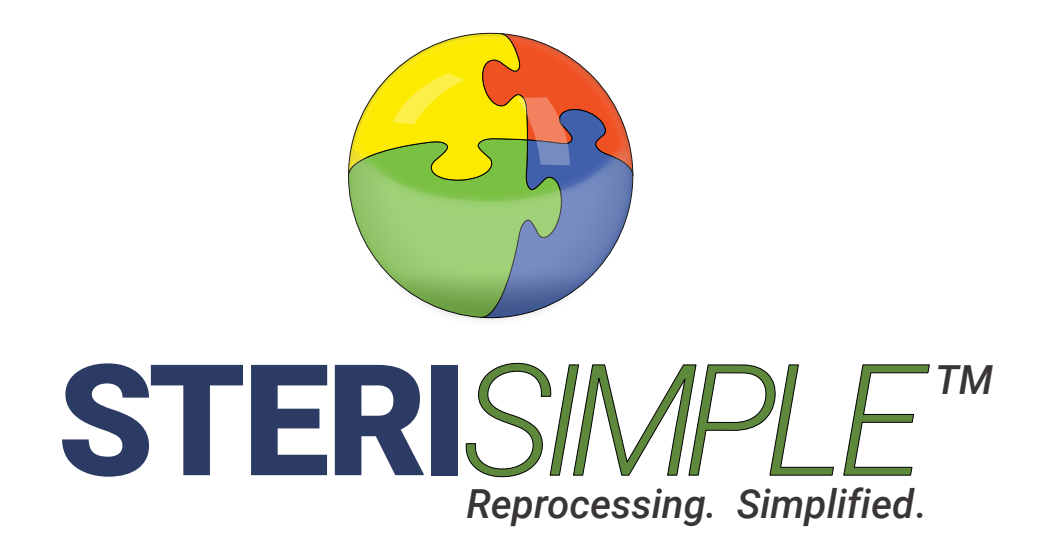

# User Manual STERI*SPORE TM*

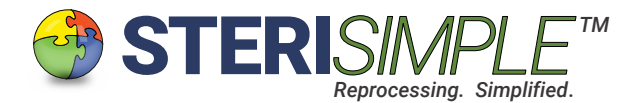

## **STERI***SPORE* **User Manual**

STERI*SPORE* is software designed to record the signals from the 3M Attest Auto-Reader 390 or 490. It monitors incubation of up to 10 spore vials per test and saves and organizes the results of up to 10 spore tests per day, with each test being verified by a team member. It can track up to 90 processed spore vials per day.

The results are stored and can be printed immediately, if desired. The results of each test can be combined with daily summaries of each sterilizer, produced with STERI*READER* for a concise, one-page daily report of your sterilization performance.

This manual will reivew the basic settings of STERI*SPORE* and review the day to day use of this software.

#### This is the User Interface or Main Screen of STERI*SPORE* software.

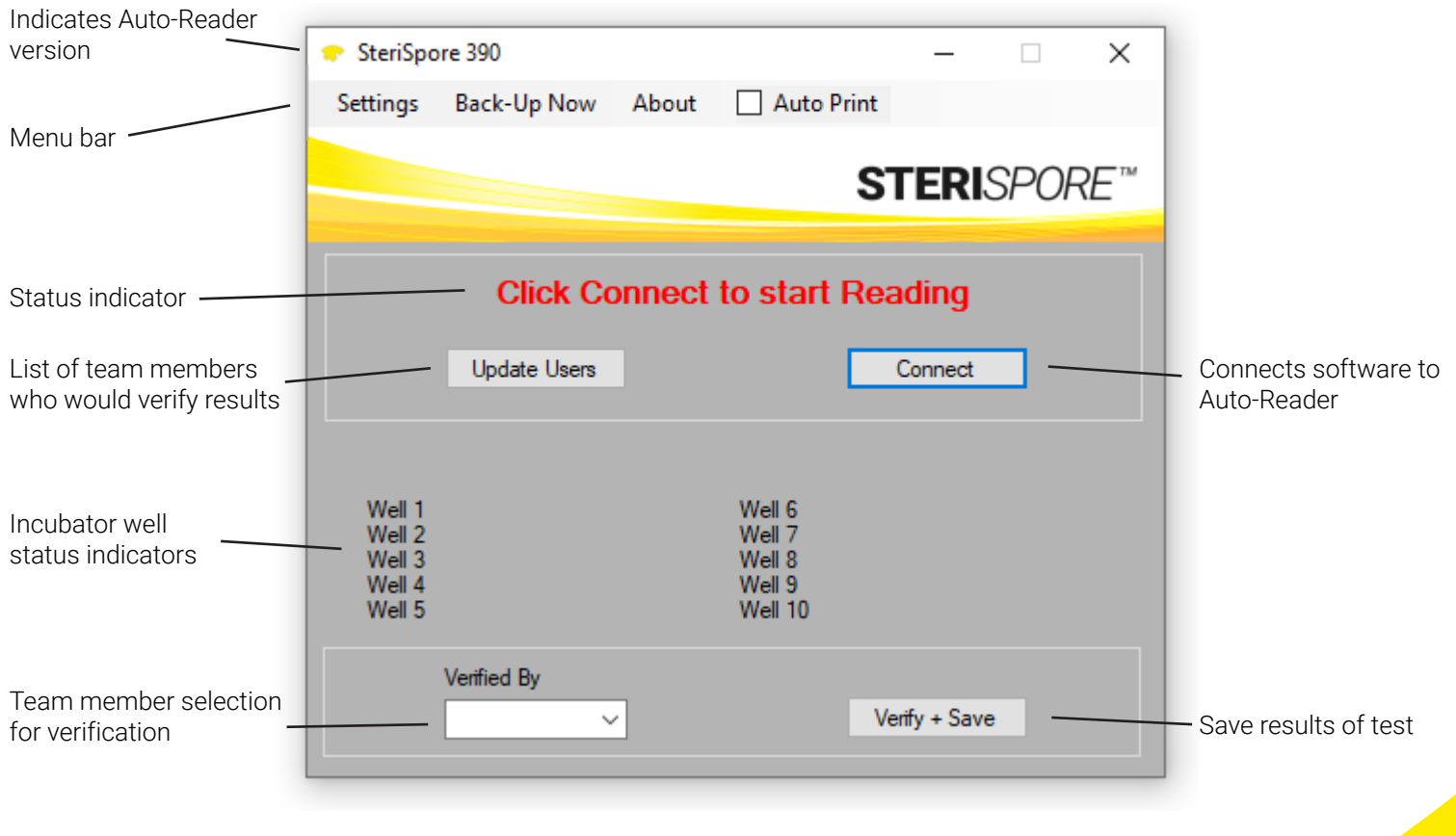

 $STERISPOF$ 

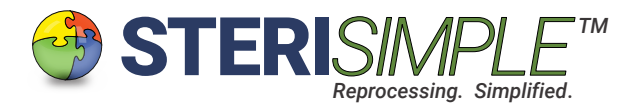

#### General Settings.

The general settings will be configured for you when we remotely install STERI*SPORE*24 on your network. Configuration should only need to occur once, however, as you become more familiar with the operation of this software, you may find that certain configurations may need to be altered.

Within the Settings tab in the main menu bar, are the following:

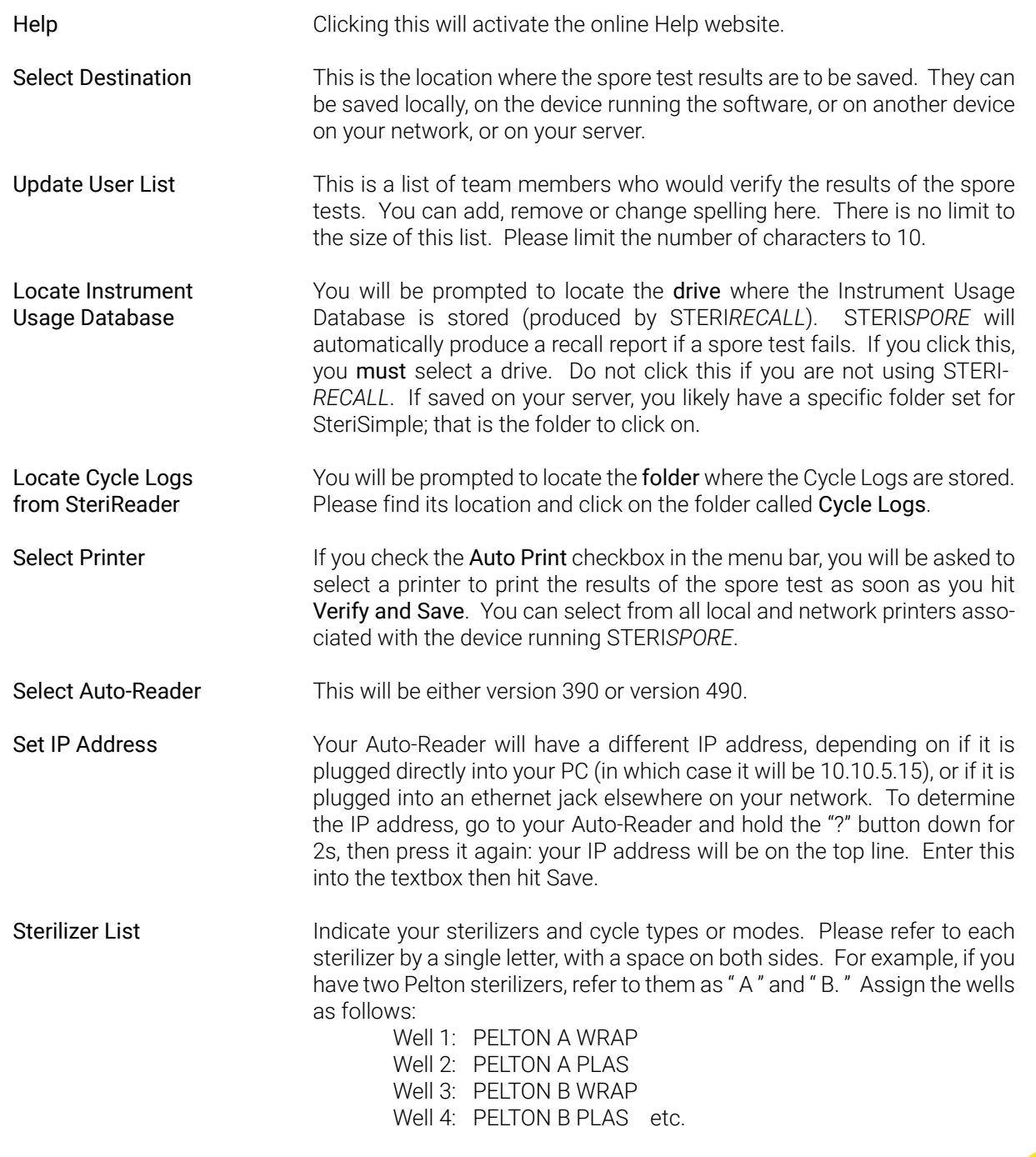

 $STERISPOR$ 

![](_page_3_Picture_0.jpeg)

# General Settings, continued . . .

![](_page_3_Picture_219.jpeg)

![](_page_3_Picture_3.jpeg)

![](_page_4_Picture_0.jpeg)

#### General Settings, continued . . .

![](_page_4_Picture_142.jpeg)

## Other Functions on the Main Menu Bar.

![](_page_4_Picture_143.jpeg)

## Update Users.

Press this button, located on the main screen, to update team members who would verify results of spore tests.

You can enter as many names as needed, but please use first names only, or unique identifiers.

Names will be trimmed to 10 characters. Any spaces mid-name will be removed as they are saved.

![](_page_4_Picture_9.jpeg)

![](_page_5_Picture_0.jpeg)

## Day to Day Use.

These are the steps for day to day use of STERI*SPORE* software:

- 1. Activate the software by double-clicking the SteriSpore icon.
- 2. Hit Connect. You will be notified on screen that the software is reading information from your Auto- Reader.
- 3. Place your processed spore vials in the assigned wells. Place a control in the control well(s). A count down will be displayed on screen. This will begin one test.
- 4. When all of the vials in your test have elapsed, the status of each well will indicate PASS or FAIL. Select your name from the Verified By box then hit Verify + Save.
- 5. You can activate the software again if you need to run another test.

---------Do not hit Verify + Save unless all incubations in the test have elapsed.---------

![](_page_5_Picture_161.jpeg)

If the spores for wells 1-5 are not the same as for wells 6-10, then:

#### Use a control in well 5 and well 10.

If the spores for wells 1-10 are all the same, then:

**If using Auto-Reader version 390:**

Use a control in well 10 only.

If you've checked the Auto Print checkbox in the menu bar, the results will be printed as soon as you click Verify + Save.

#### Accessing Saved Data.

Results of each spore test are saved in your Destination Drive and also in gmail if that function has been set.

Under Settings (View Results) select a date and if there are test results for that date, they will appear on screen.

You may print the results by clicking 'Print' or they can be auto-printed from now on by checking 'Auto Print' on the menu bar of the main screen.

Results may also be merged with daily sterilization summary reports from STERI*READER*. The spore test results will appear at the top of the report.

#### **If using Auto-Reader version 490:**

This version uses the same spore for all wells.

Use a control in well 10 only.

![](_page_5_Picture_23.jpeg)